Un tempo comandare le lampadine con la voce era uno scenario da film di fantascienza. Ora invece è realtà. Per installare una rete di dispositivi intelligenti non serve fare grandi stravolgimenti. Grazie al Controller Smart Accènto basta solamente la rete Wi-Fi domestica e il sistema elettrico di casa per rendere Smart le tue strisce LED RGBW.

Come possiamo regolarlo? Semplice, grazie a un'applicazione per lo smartphone chiamata Tuya Smart. Tramite l'app potremo avere il controllo sui dispositivi collegati, sia quando siamo in casa che quando non ci siamo.

Inoltre, per controllare i dispositivi con la voce possiamo integrarli con gli assistenti virtuali come Amazon Alexa o Google Assistant.

# ISTRUZIONI

Note:

# 1- Scarica e installa l'applicazione

Scannerizza il QR code oppure cerca "Tuya Smart" su Apple Store o Google Play Store per scaricare ed installare

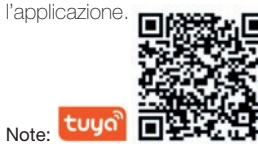

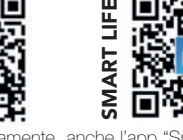

È possibile utilizzare, alternativamente, anche l'app "Smart Life" per configurare e controllare i prodotti.

# 2- Registrati e fai il login

Apri l'app Tuya e registrati attraverso il tuo numero di telefono (oppure tramite la tua email)(fig.1). Premi su "Ottieni codice di verifica" per ricevere un sms (o una email) contenente il tuo codice di verifica. Inserirci il codice di verifica sull'App e imposta una nuova password. Procedi alla creazione di una nuova Casa (fig. 2).

# 3- Aggiungi il dispositivo

Quando si aggiunge un dispositivo, assicurarsi che sia nello stato di connessione. Installare lo Smart Controller (vedi schema di collegamento sul retro) quindi togliere ed inserire l'alimentazione per tre volte per entrare in modalità connessione.

Clicca su "+" in alto a destra nella sezione "La mia casa" di Tuya Smart (fig.3) e scegli "Dispositivi di illuminazione" dal menù "Illuminazione" (fig. 4), quindi completa il collegamento cliccando in basso sul pulsante di conferma (fig. 5).

#### Note:

Connetti il controller via Wi-Fi la prima volta e assicurati che la password del Wi-Fi inserita sia corretta. Il processo di connessione potrebbe durare alcuni minuti.

Dopo la prima connessione, puoi usare un altro Wi-Fi o la connessione mobile del cellulare per controllare i tuoi dispositivi in qualsiasi momento e in qualsiasi luogo.

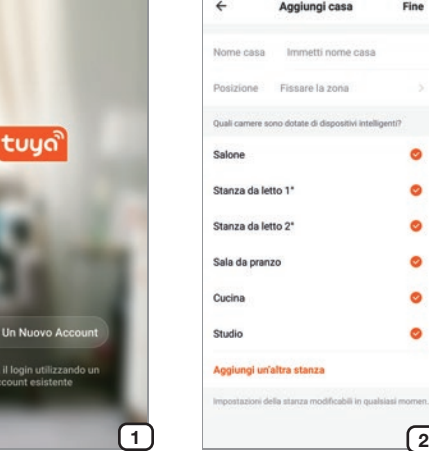

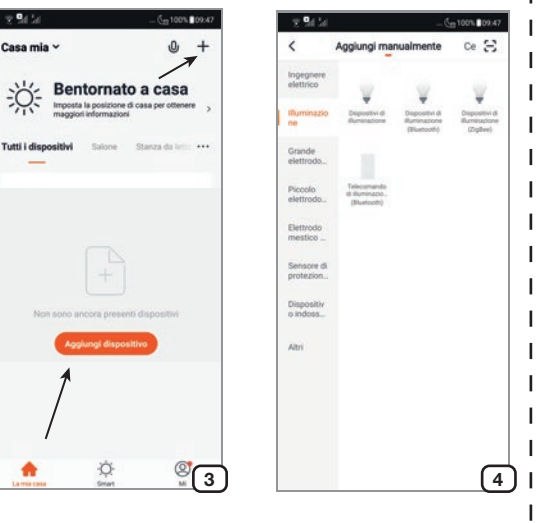

Aggiungi casa

Fissare la zona

Immetti noma casa

**Cine** 

 $\epsilon$  $\bullet$ 

 $\bullet$ 

 $\bullet$  $\bullet$ 

 $\bullet$ 

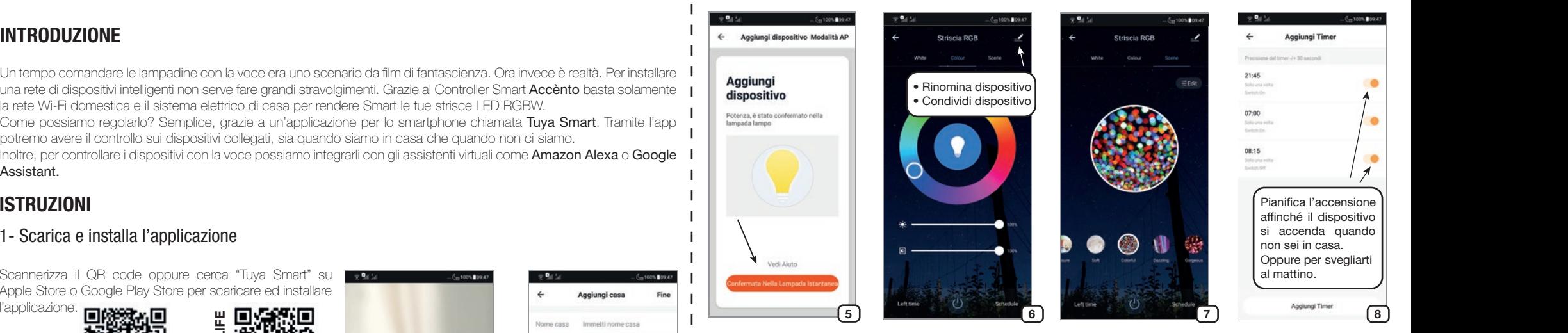

# 4- Controlla il dispositivo

Una volta che il dispositivo è stato configurato con successo, il suo nome comparirà in lista nella schermata "La mia casa" (fig.3). Premi su di esso per entrare nella sua schermata di controllo (fig. 6) e premi al centro per accenderlo.

- *White.* Imposta la luce bianca e regolane l'intensità.
- *Colour.* Imposta la luce colorata e regola colore, intensità e saturazione (fig. 6).
	- *Scene.* Scegli una delle combinazioni preimpostate e personalizzale come vuoi tu (fig. 7).
	- *Left time.* Imposta lo spegnimento con un conto alla rovescia.
	- *Schedule.* Pianifica un timer di accensione o spegnimento della luce (fig. 8).

Crea uno scenario o un'automazione. Tramite la sezione "Smart" dell'App Tuya è possibile creare uno scenario o un'automazione. Uno scenario permette il controllo di più dispositivi (es. chiudi le tende smart e spegni luci smart) con un solo comando. Un'automazione permette il controllo automatico di un dispositivo quando si verificano determinate situazioni (es. accendi la luce quando c'è il tramonto).

# 5- Condivisione

È possibile condividere il dispositivo con un altro utente premendo sul simbolo con tre punti in alto a destra della schermata di controllo (fig. 6) e selezionando "Condivisione Dei Dispositivi". Inserire quindi il numero di telefono o l'email della persona con cui si vuole condividere il controllo.

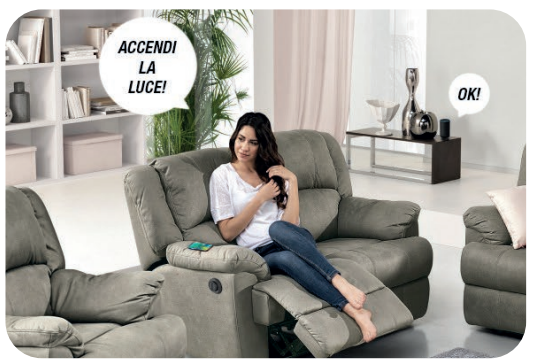

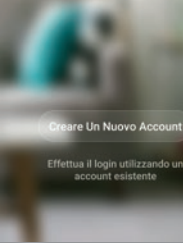

Casa mia ~

Tuest Ldise

# 6- Integrazione

Amazon Alexa. Aggiungere la skill "Tuya Smart" per Amazon Alexa ed effettuare il Login con le credenziali Tuya per integrare i dispositivi.

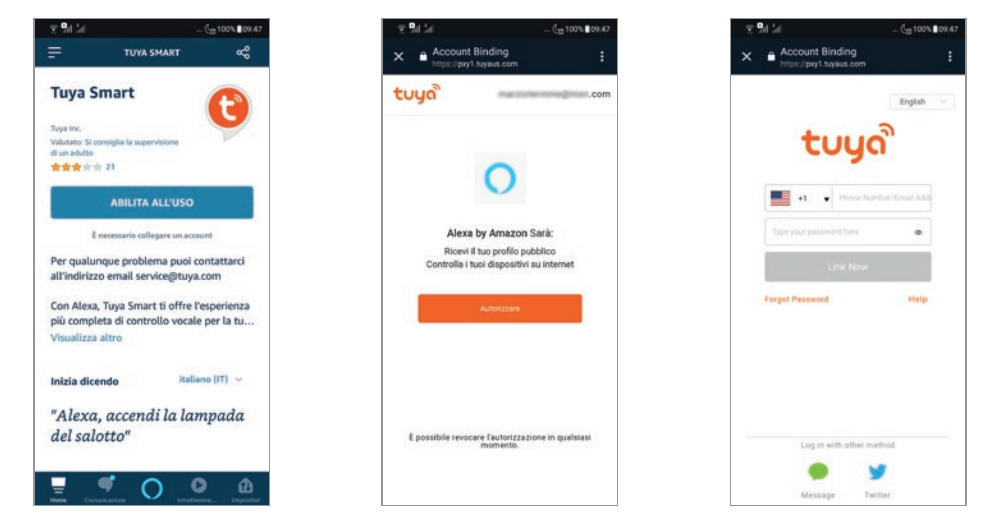

Google Assistant. Nella schermata di configurazione dispositivi cliccare su "Hai già configurato qualcosa?" per aggiungere un dispositivo compatibile con Google. A questo punto cercare "Tuya Smart" ed effettuare il login per integrare i dispositivi.

Siri shortcuts. È possibile controllare gli scenari creati su Tuya tramite le shortcuts di Siri.

1- Entrare nella sezione "Smart" dell'App Tuya e creare un nuovo scenario, quindi rinominarlo con una parola (es. "Illumina") o una frase (es. "Illumina la stanza").

2- Impostare le azioni che lo scenario dovrà eseguire.

3- Cliccare su "Imposta scenario di attivazione Siri" e registrare la frase che si vuole utilizzare per azionare lo scenario tramite Siri (es. "Illumina la stanza").

Al termine della configurazione sarà possibile utilizzare Siri per azionare lo scenario tramite Tuya (es. "Hey Siri, illumina la stanza").

#### Note:

Non utilizzare frasi troppo comuni (es. "Accendi la luce") poiché potrebbero essere interpretate da Siri come comandi per dispositivi HomeKit.

# 7- Note

1) Non utilizzare con altri dimmer: avvalersi esclusivamente del sistema di dimmerazione integrato nell'APP.

2) Supporta esclusivamente Wi-Fi in 2.4 GHz, Android 4.1 e superiori e iOS 8.0 e superiori. Non compatibile con Wi-Fi in 5 GHz.

3) Per ripristinare le impostazione di fabbrica togliere l'alimentazione per almeno 10 secondi, quindi accendere e spegnere 3 volte.

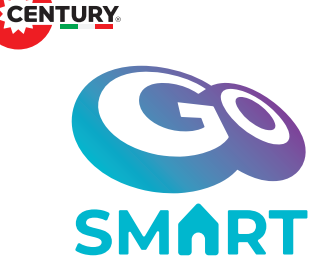

#### CARATTERISTICHE PRINCIPALI/Main Features

ll● • Connessione alla rete domestica Wi-Fi • Controllo tramite app Tuya • Compatibile con Amazon Alexa e Google Assistant • Funzioni via app: regolazione intensità della luce, colore, saturazione , timer On/Off, countdown, scenari preimpostati

INDICAZIONI DI SICUREZZA: Prima di effettuare qualsiasi intervento su impianti elettrici, togliere l'alimentazione elettrica (fusibile/interruttore generale) e constatare l'effettiva assenza di tensione.

Gonnection to Wi-Fi home network ● Control via Iuya app ● Compatible with Amazon Alexa and Google Assistant ● Via app features: light intensity, color, saturation, timer On / Off, countdown, preset scenarios

NOTES OF SAFETY: Prior to working on any electrical equipment, please remember to keep off the electrical supply (remove fuse/switch off at the mains switch). Check there is no voltage present.

19 • Connexion au réseau domestique Wi-Fi • Contrôle via l'application Iuya • Compatible avec Amazon Alexa et Google Assistant • Fonctions via l'application: intensité lumineuse, couleur, saturation, minuterie activée / désactivée, compte à rebours, scénarios prédéfinis

SÉCURITÉ: Avant d'effectuer des travaux sur des installations électriques, débrancher l'alimentation (fusible / interrupteur) et d'établir l'absence effective de tension.

• Anschluss an ein WLAN-Heimnetzwerk • Steuerung über Tuya-App • Kompatibel mit Amazon Alexa und Google Assistant • Funktionen per App: Lichtintensität, Farbe, Sättigung, Timer Ein / Aus, DE Countdown, voreingestellte Szenarien

SICHERHEIT: Vor der Durchführung von Arbeiten an elektrischen Anlagen, entfernen Sie das Netzteil (Sicherung / Switch) und die tatsächliche Abwesenheit von Spannung aufzubauen.

(1) • Conexión a la red doméstica Wi-Fi • Control a través de la aplicación luya • Compatible con Amazon Alexa y Google Assistant • Funciones a través de la aplicación: intensidad de luz, color, saturación, temporizador de encendido / apagado, cuenta regresiva, escenarios preestablecidos

SEGURIDAD: Antes de realizar cualquier trabajo en los sistemas eléctricos, retire la fuente de alimentación (fusible / interruptor) y establecer la ausencia real de la tensión.

COLLEGAMENTI ELETTRICI/Connection Scheme (Alimentatore non incluso)

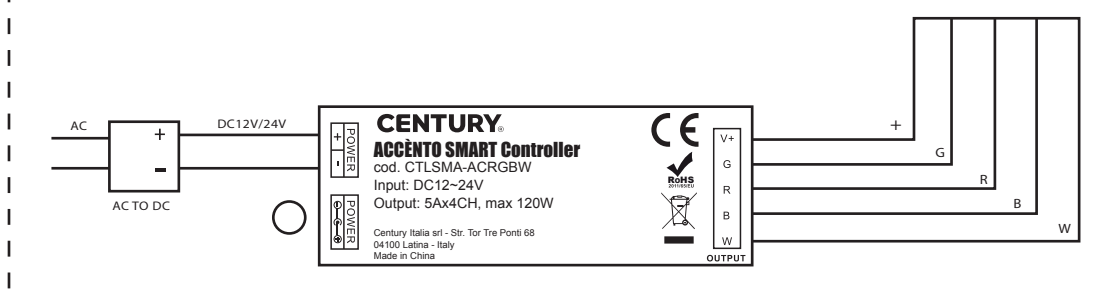

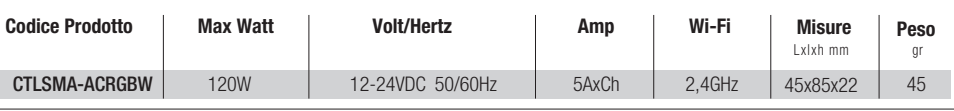

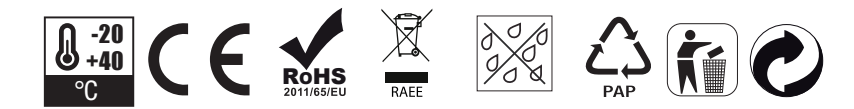

# ACCÈNTO Controller Smart RGBW **CENTURY**

# ENG - INSTRUCTIONS

## 1- Download and install the app

Scan the QR code or search for "Tuya Smart" on the Apple Store or Google Play Store to download and install the application. Notes:

Alternatively, the "Smart Life" app can also be used to configure and control products.

# 2- Register and log in

Open the Tuya app and register through your phone number (or via email). Click on "Get verification code" to receive a text message (or email) (fig. 1) containing your verification code. Enter the verification code on the App and set a new password. Proceed to the creation of a new home (fig. 2).

# 3- Add device

When adding a device, make sure it is in the connected state. Install the Smart Controller (see connection diagram on the back) then remove and insert the power supply three times to enter connection mode.

Click on "+" at the top right in the "My house" section of Tuya Smart (fig.3) and choose "Lighting devices" from the "Lighting" menu (fig. 4), then complete the link by clicking below on the confirmation button (fig. 5).

#### Note:

Connect the switch via Wi-Fi the first time and make sure the entered Wi-Fi password is correct. The connection process may take a few minutes.

After the first connection, you can use another Wi-Fi or mobile phone connection to control your devices anytime and anywhere.

# 4- Control device

Once the device has been successfully configured, its name will appear on the "My Home" screen (fig.3). Press on it to enter its control screen (fig. 6) and press the center to turn it on.

- *White.* Set the white light and adjust its intensity.

- *Color.* Set the colored light and adjust color, intensity and saturation (fig. 6).
- *Scenes.* Choose one of the preset combinations and customize them however you want (fig. 7).
- *Left time.* Set the shutdown with a countdown.
- *Schedule*. Plan a light on or off timer (fig. 8).

Create a scenario or an automation. Through the "Smart" section of the Tuya App you can create a scenario or an automation. A scenario allows the control of several devices (eg close the smart curtains and turn off smart lights) with a single command. An automation allows the automatic control of a device when certain situations occur (eg turn on the light when there is a sunset).

#### 5- Share

It is possible to share the device with another user by pressing the symbol with three dots at the top right of the control screen (fig. 6) and selecting "Device Sharing". Then enter the phone number or email address of the person with whom you want to share control.

## 6- Integration

Amazon Alexa. Add the "Tuya Smart" skill to Amazon Alexa and login with the Tuya credentials to integrate the devices. Google Assistant. In the device configuration screen, click on "Have you already configured something?" to add a compatible device with Google. At this point look for "Tuya Smart" and log in to integrate the devices.

Siri shortcuts. You can control the scenarios created on Tuya by Siri's shortcuts.

Enter the "Smart" section of the Tuya App and create a new scenario, then rename it with a word (eg "Illumina") or a phrase (eg "Illuminate the room").

Set the actions that the scenario will have to perform.

Click on "Set Siri activation scenario" and record the phrase you want to use to activate the scenario via Siri (eg "Light up the room"). At the end of the configuration it will be possible to use Siri to activate the scenario via Tuya (eg "Hey Siri, light up the room"). Notes:

Do not use too common phrases (eg "Turn on the light") as they could be interpreted by Siri as commands for HomeKit devices.

#### 7- Notes

1) Do not use with other dimmers: use exclusively the dimming system integrated in the APP.

2) Supports only Wi-Fi in 2.4 GHz, Android 4.1 and above and iOS 8.0 and above. Not compatible with Wi-Fi in 5 GHz.

3) To restore the factory settings, remove the power supply for at least 10 seconds, then turn on and off 3 times.

# DEU - ANLEITUNG

### 1- Laden Sie die Anwendung herunter und installieren Sie sie

Scannen Sie den QR-Code oder suchen Sie im Apple Store oder im Google Play Store nach "Tuya Smart", um die Anwendung herunterzuladen und zu installieren.

## Hinweise:

Alternativ kann die App "Smart Life" auch zur Konfiguration und Steuerung von Produkten verwendet werden.

### 2- Registrieren und einloggen

Öffnen Sie die Tuya-App und registrieren Sie sich über Ihre Telefonnummer (oder Ihre E-Mail-Adresse)(fig. 1). Klicken Sie auf "Bestätigungscode abrufen", um eine Textnachricht (oder E-Mail) mit Ihrem Bestätigungscode zu erhalten. Geben Sie den Bestätigungscode in der App ein und legen Sie ein neues Passwort fest. Fahren Sie mit der Erstellung eines neuen Hauses fort (fig. 2).

3- Fügen Sie das Gerät hinzu

Stellen Sie beim Hinzufügen eines Geräts sicher, dass es im verbundenen Zustand ist. Installieren Sie den Smart Controller (siehe Anschlussplan auf der Rückseite), entfernen Sie das Netzteil und stecken Sie es dreimal ein, um in den Verbindungsmodus zu wechseln. Klicken Sie oben rechts im Bereich "Mein Haus" von Tuya Smart auf "+" (Abb. 3) und wählen Sie "Beleuchtungsgeräte" aus dem Menü "Beleuchtung" (Abb. 4). Vervollständigen Sie dann den Link, indem Sie unten auf klicken Bestätigungstaste (Abb. 5).

#### Hinweise:

Verbinden Sie den Switch zum ersten Mal über WLAN und stellen Sie sicher, dass das eingegebene WLAN-Passwort korrekt ist. Der Verbindungsaufbau kann einige Minuten dauern.

Nach der ersten Verbindung können Sie jederzeit und überall eine andere WLAN- oder Mobiltelefonverbindung verwenden, um Ihre Geräte zu steuern.

#### 4- Überprüfen Sie das Gerät

Sobald das Gerät erfolgreich konfiguriert wurde, wird sein Name auf dem Bildschirm "Mein Zuhause" angezeigt (Abb. 3). Drücken Sie darauf, um den Steuerungsbildschirm aufzurufen (Abb. 6), und drücken Sie auf die Mitte, um ihn einzuschalten.

- *White.* Stellen Sie das weiße Licht ein und passen Sie die Intensität an.
- *Color*. Stellen Sie das Farblicht ein und stellen Sie Farbe, Intensität und Sättigung ein (Abb. 6).
- *Scenes*. Wählen Sie eine der voreingestellten Kombinationen und passen Sie sie an, wie Sie möchten (Abb. 7).
- *Left time*. Stellen Sie den Shutdown mit einem Countdown ein.
- *Schedule*. Planen Sie einen Licht-Ein / Aus-Timer (Abb. 8).

Erstellen Sie ein Szenario oder eine Automatisierung. Über den Abschnitt "Smart" der Tuya-App können Sie ein Szenario oder eine Automatisierung erstellen. Ein Szenario ermöglicht die Steuerung mehrerer Geräte (z. B. Schließen der Smart Curtains und Ausschalten von Smart Lights) mit einem einzigen Befehl. Eine Automatisierung ermöglicht die automatische Steuerung eines Geräts in bestimmten Situationen (z. B. das Einschalten des Lichts bei Sonnenuntergang).

#### 5- Freigabe

Sie können das Gerät für einen anderen Benutzer freigeben, indem Sie auf das Symbol mit den drei Punkten oben rechts auf dem Steuerbildschirm (Abb. 6) klicken und "Gerätefreigabe" auswählen. Geben Sie dann die Telefonnummer oder E-Mail-Adresse der Person ein, mit der Sie die Kontrolle teilen möchten.

### 6- Integration

Amazon Alexa. Fügen Sie Amazon Alexa die "Tuya Smart" -Fähigkeit hinzu und melden Sie sich mit den Tuya-Anmeldeinformationen an, um die Geräte zu integrieren.

Google Assistant. Klicken Sie im Bildschirm zur Gerätekonfiguration auf "Haben Sie bereits etwas konfiguriert?", Um ein kompatibles Gerät mit Google hinzuzufügen. Suchen Sie an dieser Stelle nach "Tuya Smart" und melden Sie sich an, um die Geräte zu integrieren. Siri shortcuts. Sie können die auf Tuya erstellten Szenarien durch die Tastenkombinationen von Siri steuern.

Rufen Sie den Abschnitt "Smart" der Tuya App auf, erstellen Sie ein neues Szenario und benennen Sie es mit einem Wort (zB "Illumina") oder einem Satz (zB "Illuminate the room") um. Legen Sie die Aktionen fest, die das Szenario ausführen muss.

Klicken Sie auf "Siri-Aktivierungsszenario einstellen" und notieren Sie die Phrase, die Sie zum Aktivieren des Szenarios über Siri verwenden möchten (z. B. "Den Raum beleuchten"). Am Ende der Konfiguration können Sie Siri verwenden, um das Szenario über Tuya zu aktivieren

#### (z. B. "Hey Siri, zünde den Raum an").

#### Hinweise:

Verwenden Sie keine zu gebräuchlichen Ausdrücke (z. B. "Licht einschalten"), da diese von Siri als Befehle für HomeKit-Geräte interpretiert werden könnten.

#### 7- Hinweise

- 1) Nicht mit anderen Dimmern verwenden: Verwenden Sie ausschließlich das in der APP integrierte Dimmsystem.
- 2) Unterstützt nur Wi-Fi in 2,4 GHz, Android 4.1 und höher und iOS 8.0 und höher. Nicht kompatibel mit Wi-Fi in 5 GHz.
- 3) Um die Werkseinstellungen wiederherzustellen, trennen Sie das Gerät mindestens 10 Sekunden vom Stromnetz und schalten Sie es dann dreimal ein und aus.

## 1- Téléchargez et installez l'application

Scannez le code QR ou recherchez "Tuya Smart" sur l'Apple Store ou le Google Play Store pour télécharger et installer l'application Notes:

Vous pouvez également utiliser l'application "Smart Life" pour configurer et contrôler des produits.

## 2- Inscrivez-vous et connectez-vous

Ouvrez l'application Tuya et inscrivez-vous à l'aide de votre numéro de téléphone (ou de votre adresse électronique)(fig. 1). Cliquez sur "Obtenir le code de vérification" pour recevoir un message texte (ou un courriel) contenant votre code de vérification. Entrez le code de vérification sur l'application et définissez un nouveau mot de passe. Procédez à la création d'une nouvelle maison (fig. 2).

# 3- Ajouter l'appareil

Lors de l'ajout d'un périphérique, assurez-vous qu'il est dans l'état connecté. Installez le Smart Controller (voir le schéma de connexion à l'arrière), puis retirez et insérez l'alimentation trois fois pour passer en mode de connexion.

Cliquez sur "+" en haut à droite dans la section "Ma maison" de Tuya Smart (fig.3) et choisissez "Périphériques d'éclairage" dans le menu "Éclairage" (fig. 4), puis complétez le lien en cliquant ci-dessous sur la bouton de confirmation (fig. 5).

#### Notes:

Connectez le commutateur via Wi-Fi pour la première fois et assurez-vous que le mot de passe Wi-Fi saisi est correct. Le processus de connexion peut prendre quelques minutes.

Après la première connexion, vous pouvez utiliser une autre connexion Wi-Fi ou téléphone mobile pour contrôler vos appareils à tout moment et n'importe où.

# 4- Vérifier l'appareil

Une fois que l'appareil a été configuré avec succès, son nom apparaîtra sur l'écran "My Home" (fig. 3). Appuyez dessus pour accéder à l'écran de contrôle (fig. 6) et appuyez au centre pour l'allumer.

- *White.* Réglez la lumière blanche et ajustez son intensité.

- *Color*. Réglez la lumière colorée et ajustez la couleur, l'intensité et la saturation (fig. 6).
- *Scenes*. Choisissez l'une des combinaisons prédéfinies et personnalisez-les comme vous le souhaitez (fig. 7).
- *Left time*. Définissez l'arrêt avec un compte à rebours.
- *Schedule*. Planifiez l'allumage ou l'extinction de la lumière (fig. 8).

Créez un scénario ou une automatisation. Grâce à la section "intelligente" de l'application Tuya, vous pouvez créer un scénario ou une automatisation. Un scénario permet de contrôler plusieurs appareils (par exemple, fermer les rideaux intelligents et éteindre les lumières intelligentes) en une seule commande. Une automatisation permet de contrôler automatiquement un appareil lorsque certaines situations se produisent (par exemple, allumer la lumière au coucher du soleil).

### 5- Partage

Il est possible de partager le périphérique avec un autre utilisateur en appuyant sur le symbole avec trois points en haut à droite de l'écran de contrôle (fig. 6) et en sélectionnant "Partage de périphérique". Ensuite, entrez le numéro de téléphone ou l'adresse électronique de la personne avec laquelle vous souhaitez partager le contrôle.

## 6- Intégration

Amazon Alexa. Ajoutez la compétence "Tuya Smart" à Amazon Alexa et connectez-vous avec les informations d'identification Tuya pour intégrer les périphériques.

Assistant Google. Dans l'écran de configuration du périphérique, cliquez sur "Avez-vous déjà configuré quelque chose?" Pour ajouter un périphérique compatible avec Google. À ce stade, recherchez «Tuya Smart» et connectez-vous pour intégrer les appareils.

Siri shortcuts. Vous pouvez contrôler les scénarios créés sur Tuya par les raccourcis de Siri.

Entrez dans la section "intelligente" de l'application Tuya et créez un nouveau scénario, puis renommez-le avec un mot (par exemple "Illumina") ou une phrase (par exemple "Illuminer la pièce"). Définissez les actions que le scénario devra effectuer.

Cliquez sur "Définir le scénario d'activation de Siri" et enregistrez la phrase que vous souhaitez utiliser pour activer le scénario via Siri (par exemple, "Illuminez la pièce"). À la fin de la configuration, il sera possible d'utiliser Siri pour activer le scénario via Tuya (par exemple, "Hé Siri, éclairez la pièce").

#### Notes:

N'utilisez pas de phrases trop courantes (par exemple, "Allumez la lumière"), car elles pourraient être interprétées par Siri comme des commandes destinées aux appareils HomeKit.

### 7- Notes

1) Ne pas utiliser avec d'autres gradateurs: utilisez exclusivement le système de gradation intégré à l'APP.

2) Ne prend en charge que le Wi-Fi à 2,4 GHz, Android 4.1 et supérieur et iOS 8.0 et supérieur. Non compatible avec le Wi-Fi à 5 GHz. 3) Pour restaurer les paramètres d'usine, débranchez l'alimentation électrique pendant au moins 10 secondes, puis allumez et éteignez le projecteur 3 fois.

# FRA - INSTRUCTIONS ESP - INSTRUCCIONES

# 1- Descarga e instala la aplicación.

Escanee el código QR o busque "Tuya Smart" en Apple Store o Google Play Store para descargar e instalar la aplicación. Notas:

Alternativamente, la aplicación "Smart Life" también se puede usar para configurar y controlar productos.

## 2- Registrarse e iniciar sesión

Abra la aplicación Tuya y regístrese a través de su número de teléfono (oa través de su correo electrónico)(fig. 1). Haga clic en "Obtener código de verificación" para recibir un mensaje de texto (o correo electrónico) que contiene su código de verificación. Ingrese el código de verificación en la aplicación y establezca una nueva contraseña. Continuar con la creación de un nuevo hogar.(fig. 2)

# 3- Añadir el dispositivo

Al agregar un dispositivo, asegúrese de que esté en el estado conectado. Instale el Controlador inteligente (consulte el diagrama de conexión en la parte posterior), luego retire e inserte la fuente de alimentación tres veces para ingresar al modo de conexión. Haga clic en "+" en la esquina superior derecha de la sección "Mi casa" de Tuya Smart (fig. 3) y ellia "Dispositivos de iluminación" en el menú "Iluminación" (fig. 4), luego complete el enlace haciendo clic a continuación en el botón de confirmación (fig. 5). Notas:

Conecte el interruptor a través de Wi-Fi la primera vez y asegúrese de que la contraseña de Wi-Fi ingresada sea correcta. El proceso de conexión puede demorar unos minutos.

Después de la primera conexión, puede usar otra conexión de Wi-Fi o teléfono móvil para controlar sus dispositivos en cualquier momento y en cualquier lugar.

## 4- Verificar el dispositivo

Una vez que el dispositivo se haya configurado correctamente, su nombre aparecerá en la pantalla "Mi página principal" (fig. 3). Presione para ingresar a su pantalla de control (fig. 6) y presione el centro para encenderlo.

- *White.* Ajuste la luz blanca y ajuste su intensidad.
- *Color*. Ajuste la luz de color y ajuste el color, la intensidad y la saturación (fig. 6).
- *Scenes*. Elija una de las combinaciones predefinidas y personalícelas como desee (fig. 7).
- *Left time.* Establecer el apagado con una cuenta regresiva.
- *Schedule*. Planifique un temporizador de encendido o apagado de la luz (fig. 8).

Crea un escenario o una automatización. A través de la sección "Inteligente" de la aplicación Tuya, puede crear un escenario o una automatización. Un escenario permite el control de varios dispositivos (por ejemplo, cerrar las cortinas inteligentes y apagar las luces inteligentes) con un solo comando. Una automatización permite el control automático de un dispositivo cuando ocurren ciertas situaciones (por ejemplo, enciende la luz cuando hay una puesta de sol).

### 5- Compartir

 $\blacksquare$ 

Es posible compartir el dispositivo con otro usuario presionando el símbolo con tres puntos en la parte superior derecha de la pantalla de control (fig. 6) y seleccionando "Compartir dispositivo". Luego ingrese el número de teléfono o la dirección de correo electrónico de la persona con la que desea compartir el control.

### 6- Integración

Amazon Alexa. Agregue la habilidad "Tuya Smart" a Amazon Alexa e inicie sesión con las credenciales de Tuya para integrar los dispositivos.

Asistente de Google. En la pantalla de configuración del dispositivo, haga clic en "¿Ya ha configurado algo?" Para agregar un dispositivo compatible con Google. En este punto, busque "Tuya Smart" e inicie sesión para integrar los dispositivos.

Siri shortcuts. Puedes controlar los escenarios creados en Tuya por los accesos directos de Siri.

Introduzca en el "inteligente" Tuya App y crear un nuevo escenario, a continuación, cambie su nombre con una palabra (por ejemplo "Illumina") o frase (por ejemplo. "Iluminar toda la habitación"). Establece las acciones que tendrá que realizar el escenario. Haga clic en "Establecer el escenario de activación de Siri" y grabe la frase que desea utilizar para activar el escenario a través de Siri (por ejemplo, "Ilumine la habitación"). Al final de la configuración, será posible usar Siri para activar el escenario a través de Tuya (por ejemplo, "Hey Siri, ilumina la habitación").

#### Notas:

No utilice frases demasiado comunes (por ejemplo, "Encienda la luz"), ya que Siri podría interpretarlas como comandos para dispositivos HomeKit.

#### 7- Notas

3 veces.

1) No lo use con otros atenuadores: use exclusivamente el sistema de atenuación integrado en la APLICACIÓN.

2) Solo admite Wi-Fi en 2.4 GHz, Android 4.1 y superior e iOS 8.0 y superior. No es compatible con Wi-Fi en 5 GHz. 3) Para restaurar la configuración de fábrica, retire la fuente de alimentación durante al menos 10 segundos, luego enciéndala y apáguela